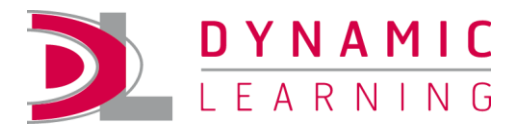

# Dynamic Reader App

## **Contents**

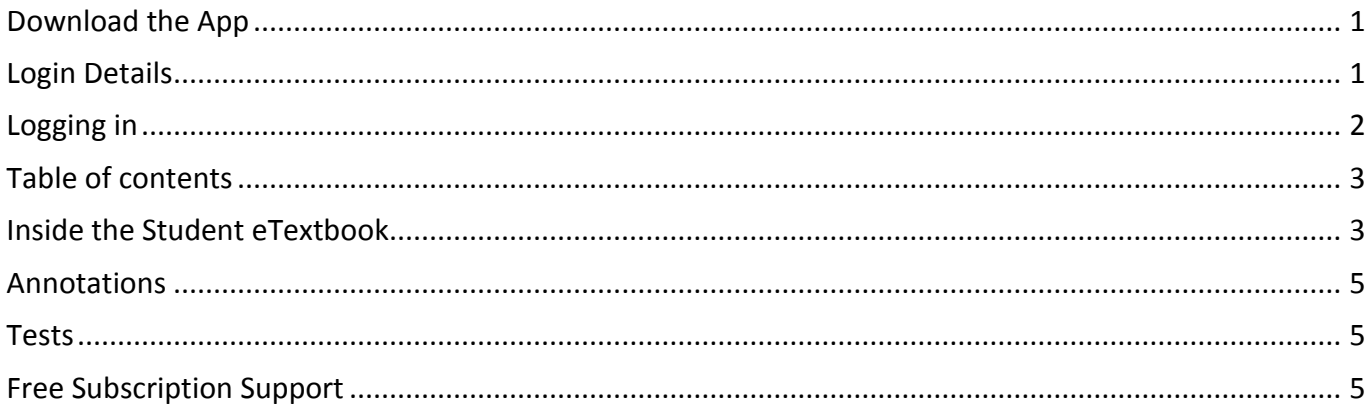

Part of the Dynamic Learning service from Hodder Education, the Dynamic Reader App gives students the ability to access their Student eTextbooks offline on two devices. They are allocated to students through Dynamic Learning and be accessed online or via the Dynamic Reader App.

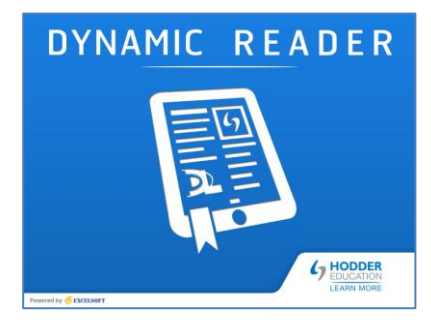

## <span id="page-0-0"></span>**Download the App**

Click on the buttons below to download.

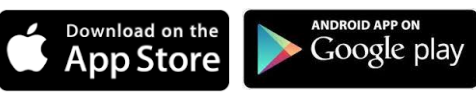

<span id="page-0-1"></span> *(Requires iOS 7.0 or later)*

# **Login Details**

Students will need a Dynamic Learning account to access Student eTextbooks and eMagazines.

The quickest way to get your students set up on Dynamic Learning, and allocate access, is to send them an access link so they can self-register. Students that already have a login to Dynamic Learning will be able to view the title when they log in. Students that do not have a Dynamic Learning account will be invited to register and will be able to access the title when they have completed registration. [Find out more about creating student accounts](https://www.hoddereducation.co.uk/Using-Dynamic-Learning/Using-Dynamic-Learning/Using-Dynamic-Learning/How-do-I-share-a-title-with-my-students)

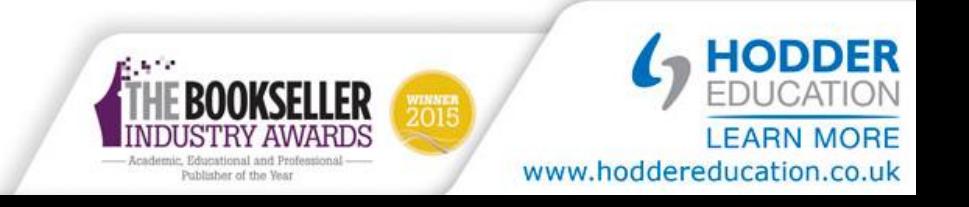

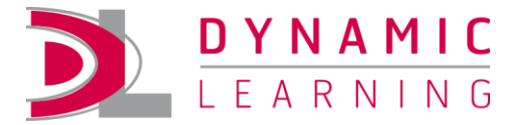

## <span id="page-1-0"></span>**Logging in**

6

Once the App is installed, tap on the icon to open the app on your device.

Enter your Dynamic Learning login details…

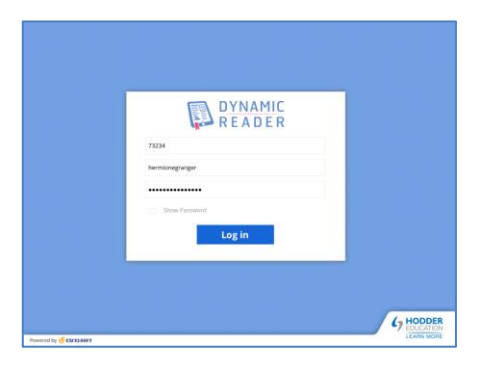

The Student eTextbooks you have been allocated will be available to download.

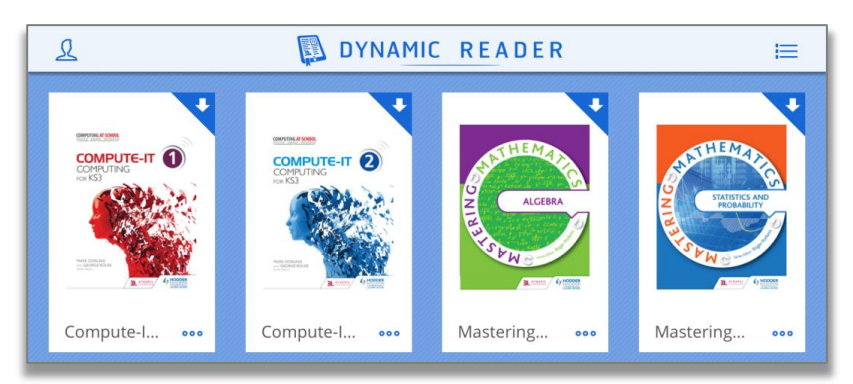

Tap on 'Download', then the cover to open

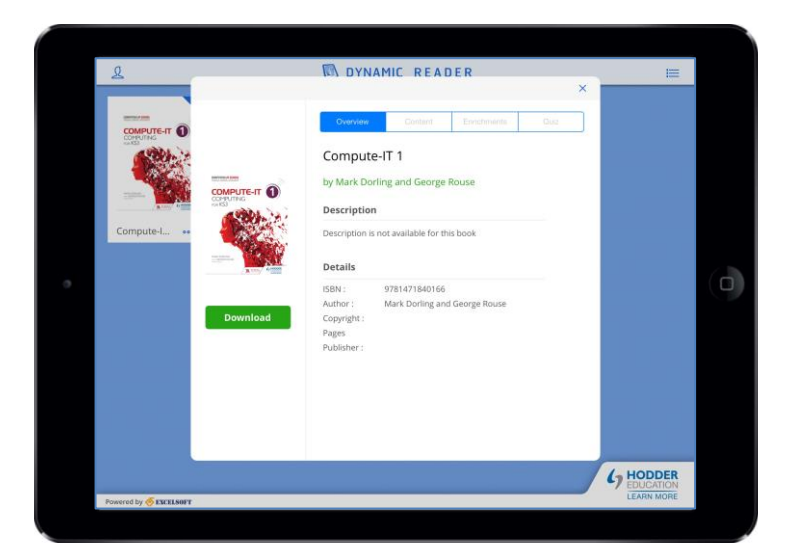

gyer

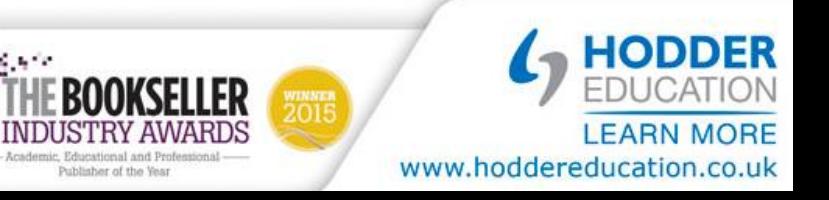

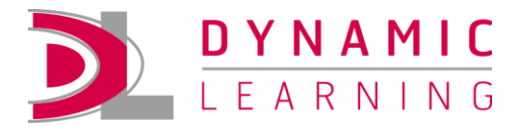

#### <span id="page-2-0"></span>**Table of contents**

Select a heading from the contents listing to open your book

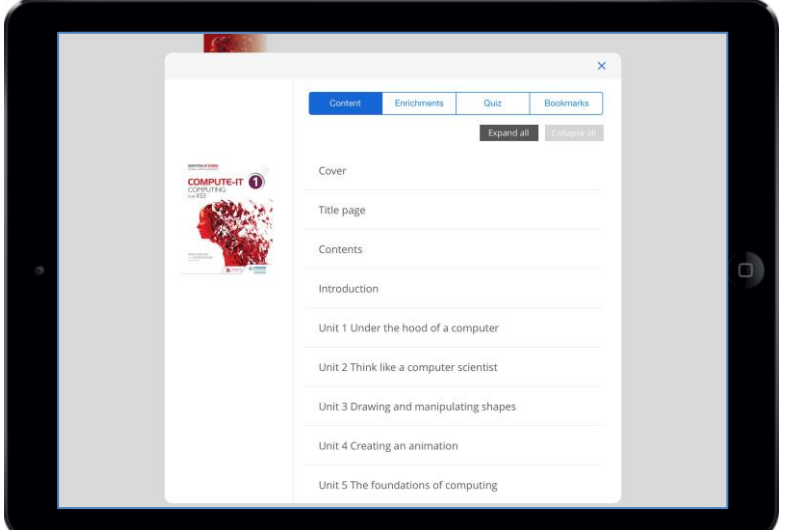

## <span id="page-2-1"></span>**Inside the Student eTextbook**

Swipe right or left to turn the pages

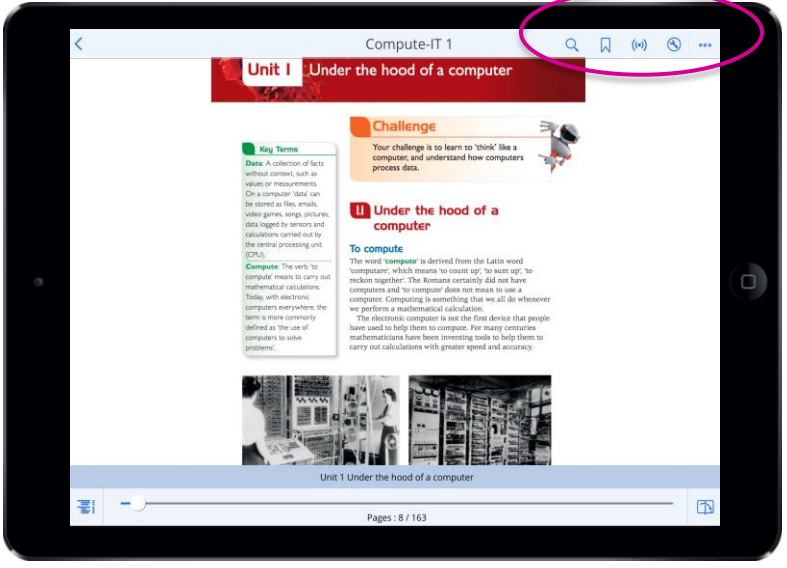

Tap on centre of the screen to see the additional features available at the top of the screen.

Go to 'Settings' to:

- Lock the orientation of the screen
- Turn off annotations

Use 'Save & Sync' to:

- Save your notes and bookmarks offline
- Sync these next time you log on

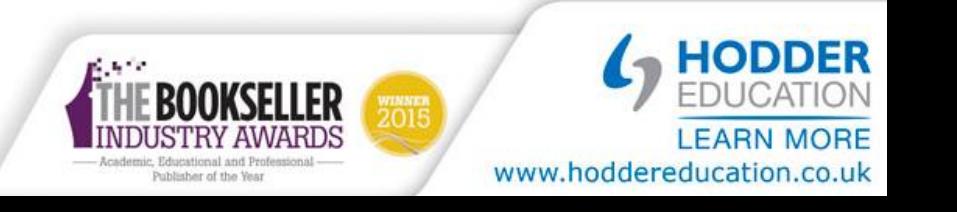

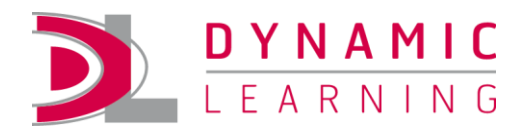

Tap on the Bookmark icon to create a bookmark so you can return to a page quickly and easily.

To highlight text:

- Tap and hold on a word
- Drag the blue vertical line over the text
- Tap on the relevant option in the popup

From here, you can highlight passages, add notes, Weblinks or create hyperlinks to the text.

Tap 'Save'

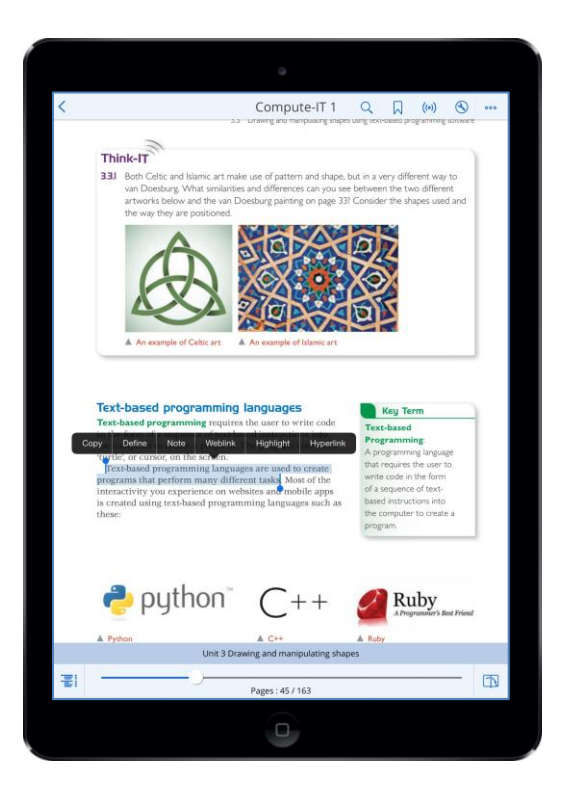

To search:

- Tap the magnifying glass and enter your keyword
- Tap on a result to be taken to the page with the word in yellow

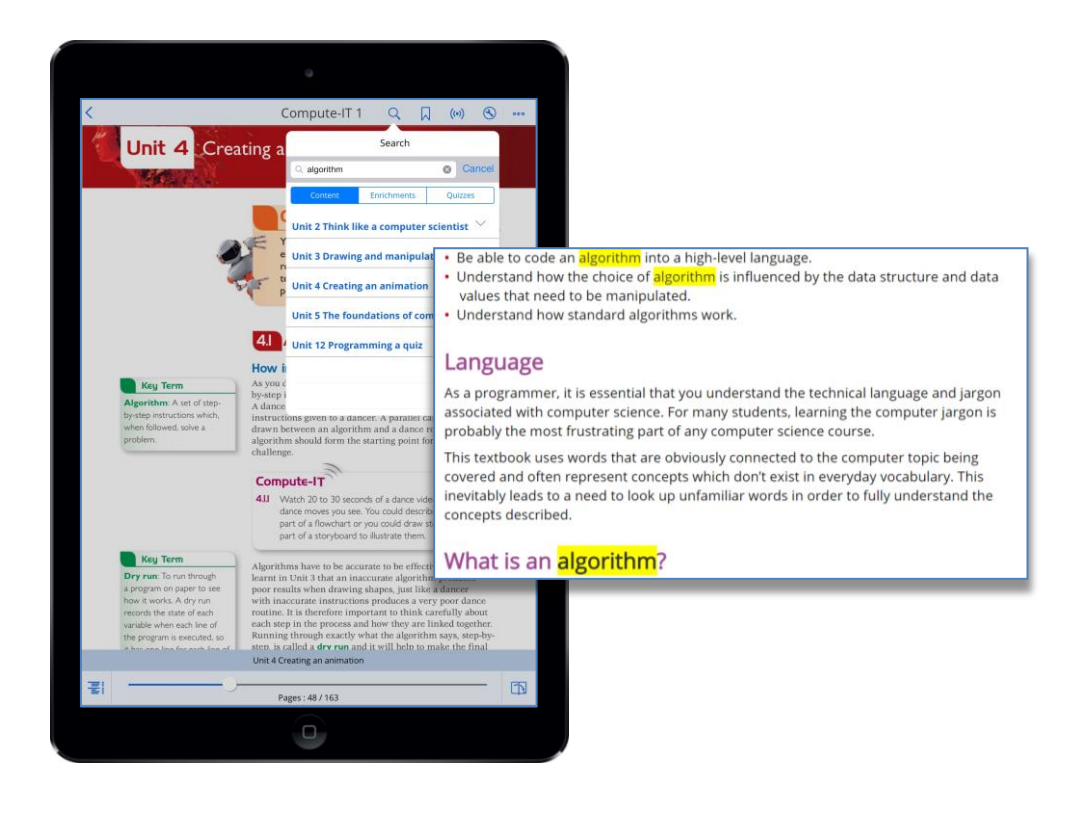

 $\mathcal{L}_\mathrm{c} \leq \mathcal{L}_\mathrm{c}$ 

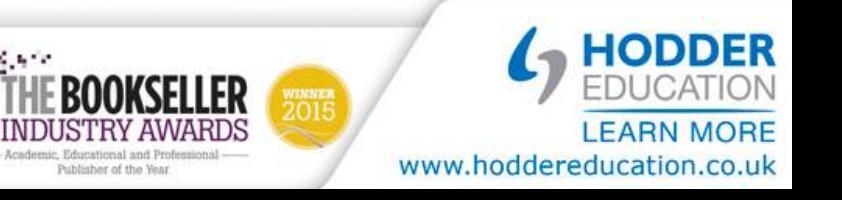

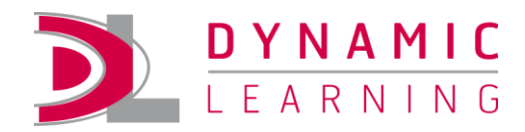

'Feeds' lets you:

 $((\bullet))$ 

- see and filter all of your annotations by type
- share annotations with other users

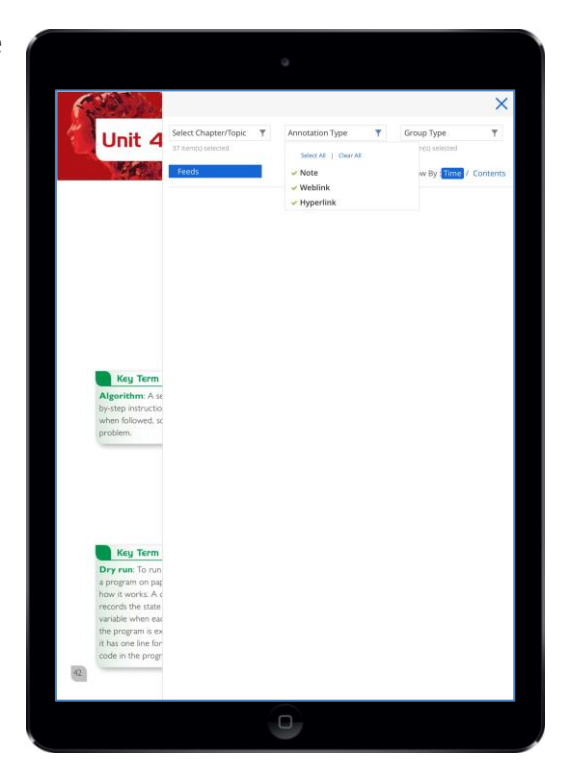

#### <span id="page-4-0"></span>**Annotations**

Annotations are stored in the Cloud, which can be seen across both devices when synced If a title that has been annotated is reallocated to another person, then allocated back (or a new copy allocated) all of the annotations are restored.

#### <span id="page-4-1"></span>**Tests**

Students are complete tests offline, and when they sync their Student eTextbooks, the results will be shown in the reports in Dynamic Learning, for both teachers and students.

#### <span id="page-4-2"></span>**Free Subscription Support**

We provide a whole host of free training and support services, including dedicated technical support from 9.00am to 5.30pm (GMT) Monday to Friday.

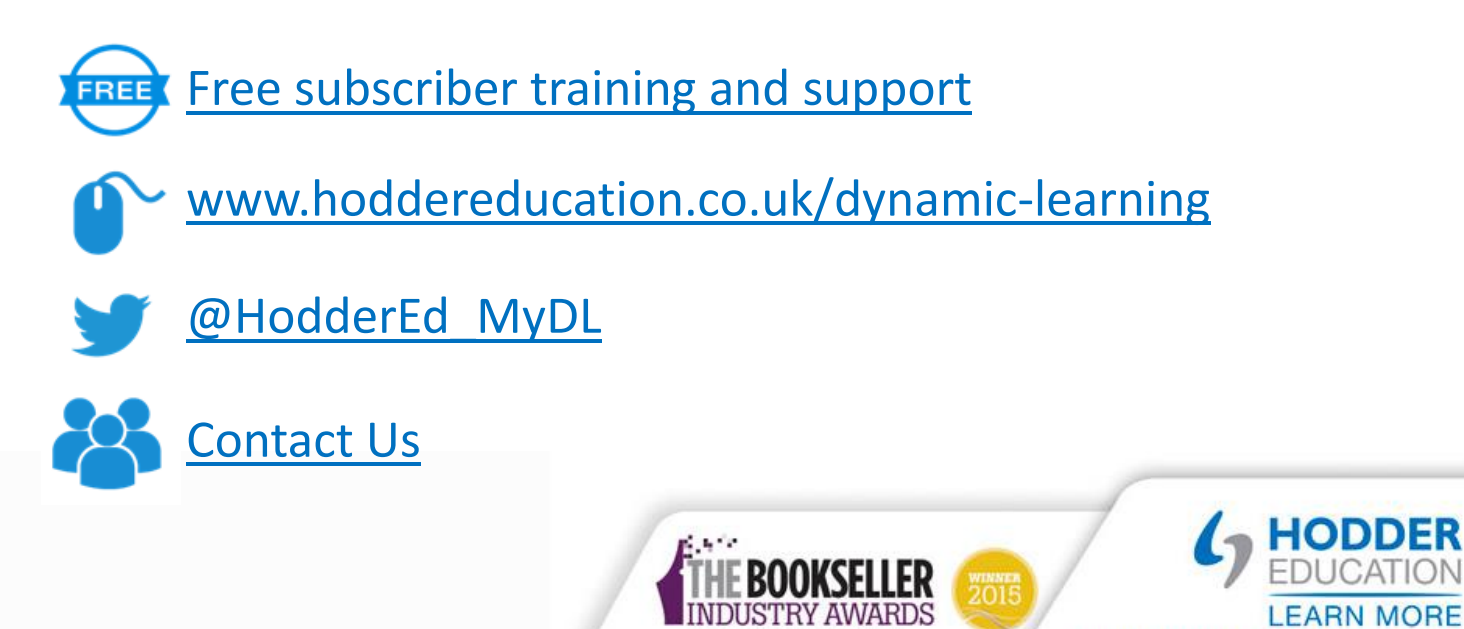